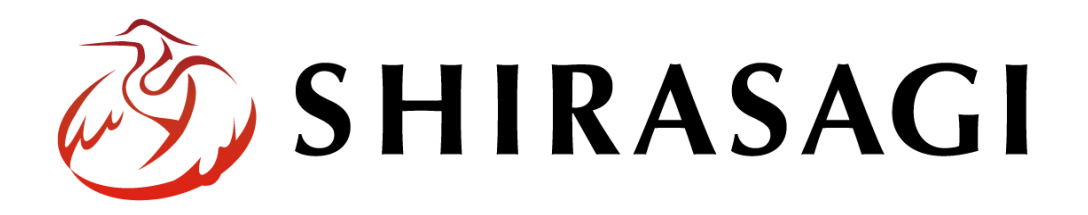

グループウェア操作マニュアル「レポート」

v1.16.0 2022 年 10 月 31 日更新

# 目次

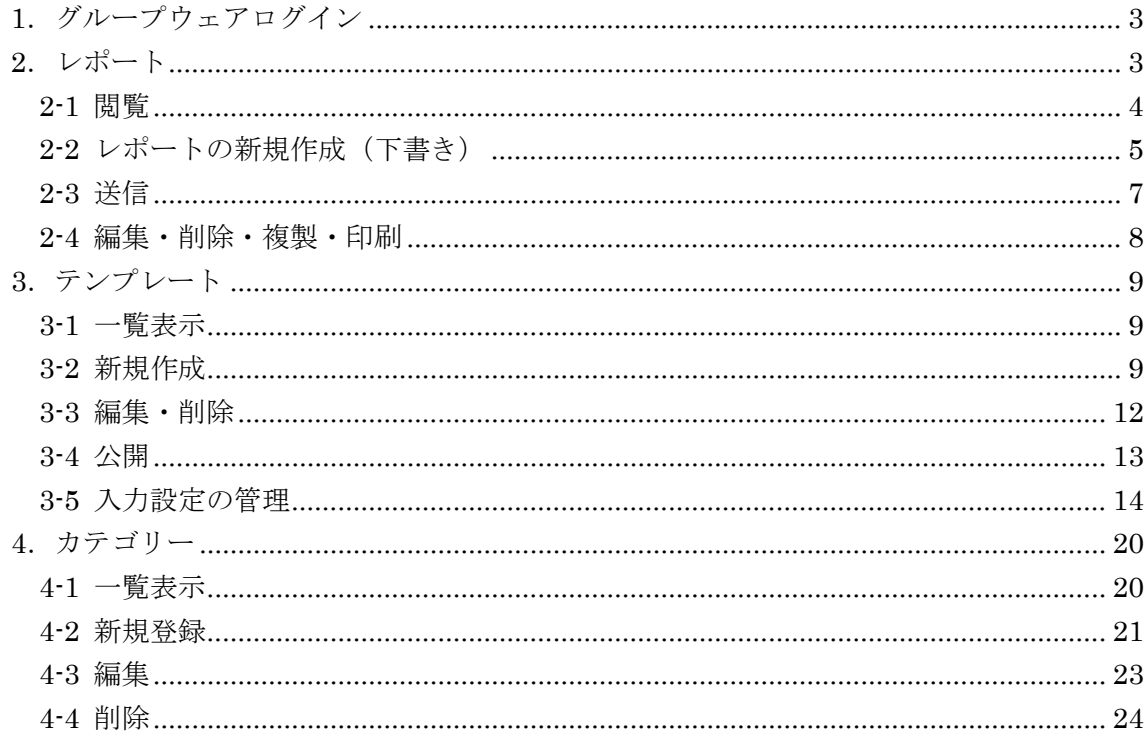

<span id="page-2-0"></span>1.グループウェアログイン

グループウェアへのログインについては、マニュアル「グループウェア操作マニュアル 【ログイン】」をご覧ください。

- <span id="page-2-1"></span>2.レポート
	- (1) グループウェアの左メニューの[レポート]をクリック します。

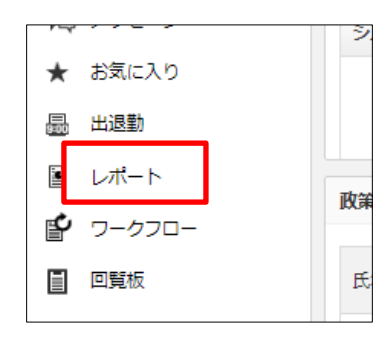

(2) レポートの画面(受信一覧)が表示されます。

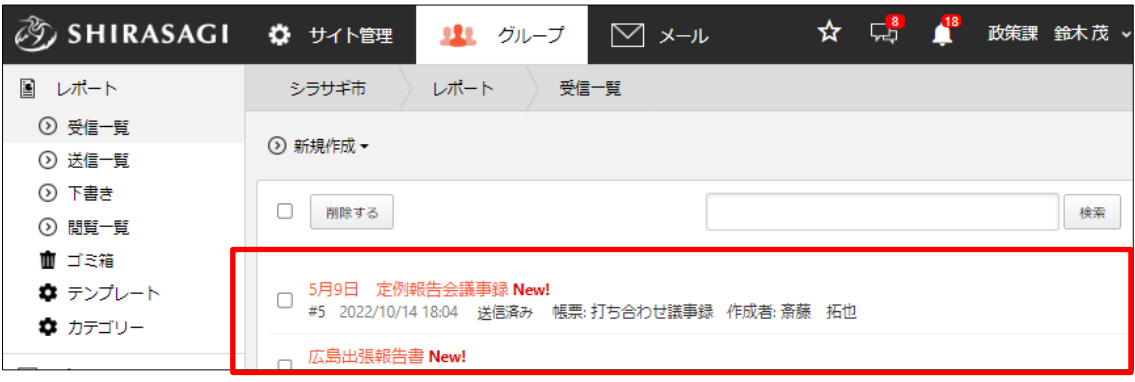

- (3) 左メニューで表示を切り替えることができます。
	- ・「受信一覧」… 受信レポート一覧です。
	- ・「送信一覧」… 送信レポート一覧です。
	- ・「下書き」… 下書き状態のレポート一覧です。
	- ・「閲覧一覧」… 閲覧権限のあるレポートの一覧 です。

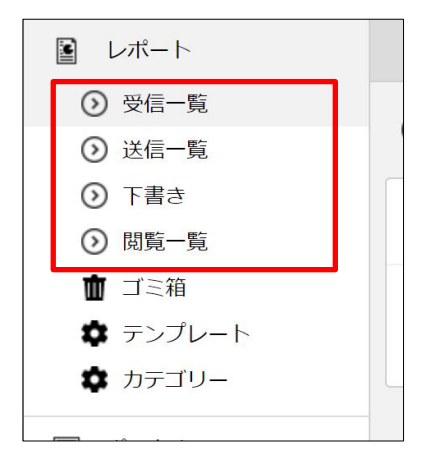

<span id="page-3-0"></span>2-1 閲覧

(1) 最初の画面では、レポートの受信一覧が表示されています。

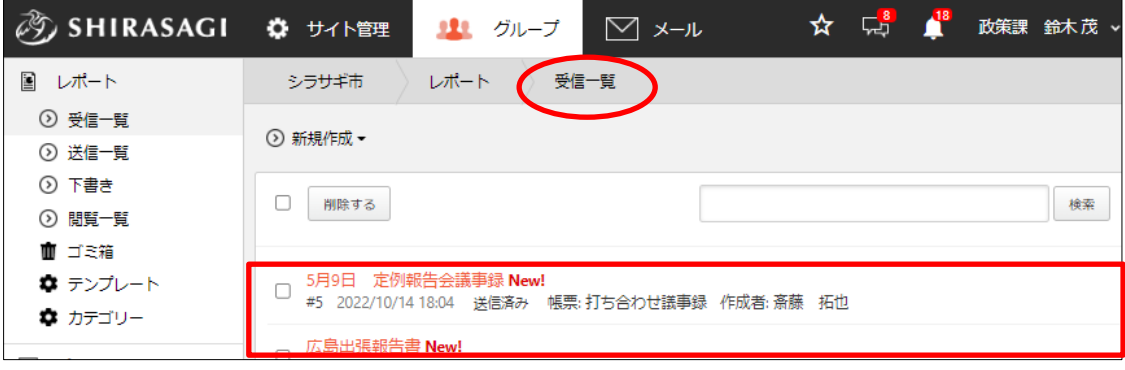

(2) タイトルをクリックすると、レポート内容の詳細画面が表示されます。

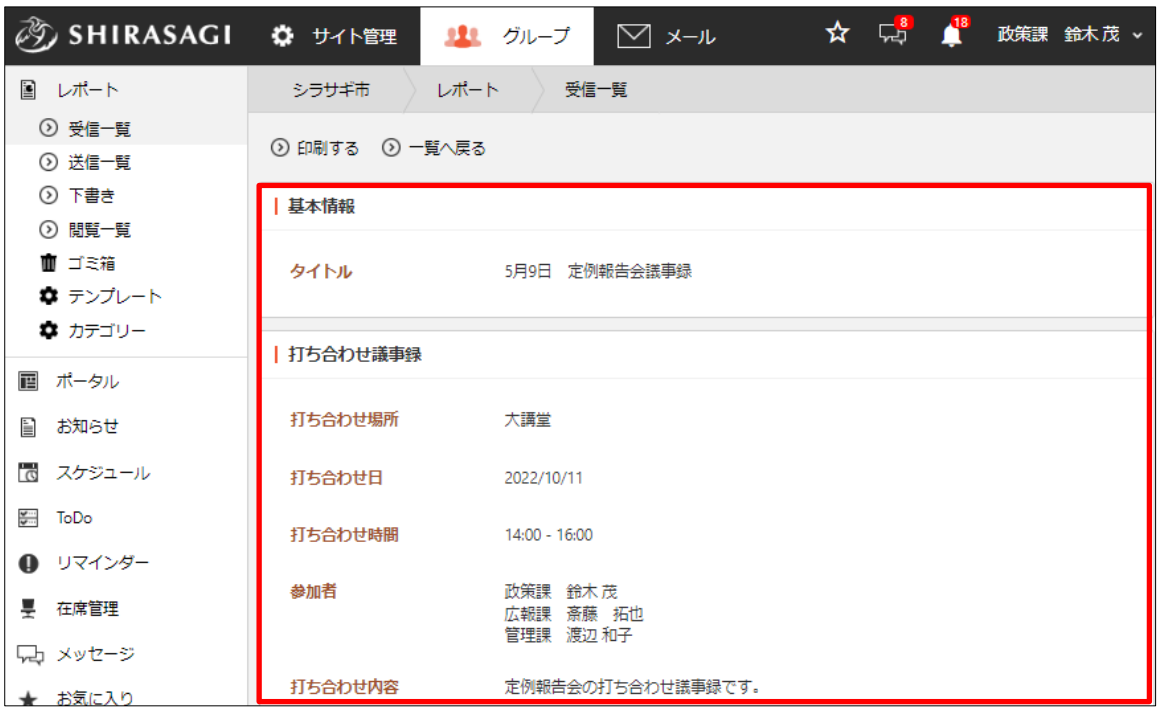

# <span id="page-4-0"></span>2-2 レポートの新規作成 (下書き)

(1) レポート一覧画面で[新規作成]をクリックするとテンプレートが表示されますので、 クリックします。

※テンプレートについて「3 テンプレート」をご参照ください。

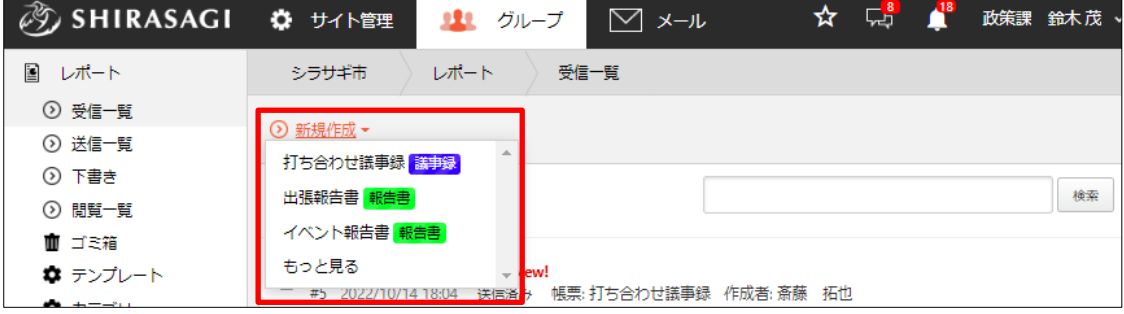

(2) それぞれのテンプレートでの必要項目を入力します。

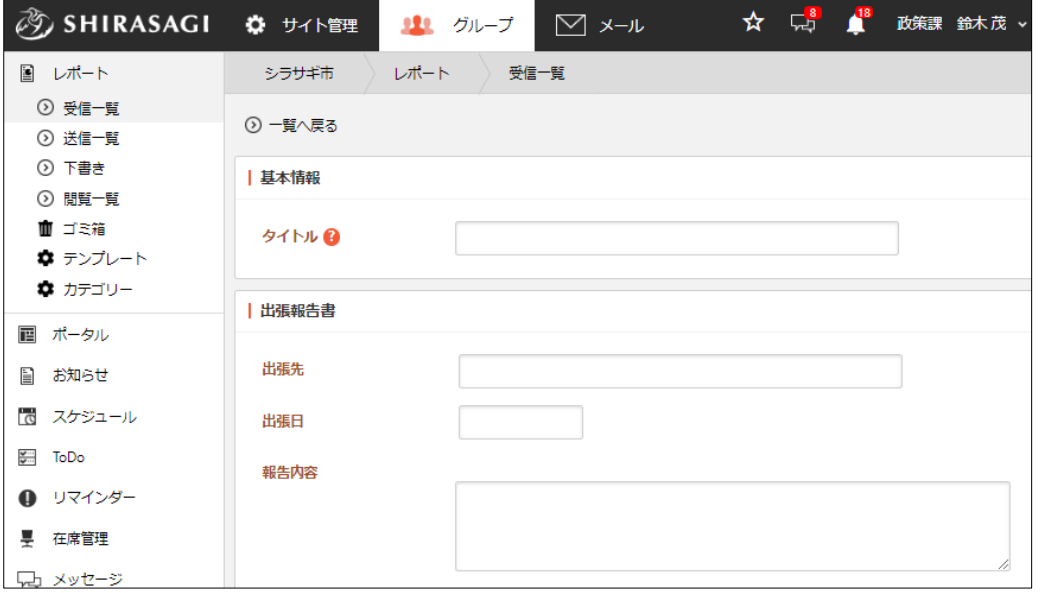

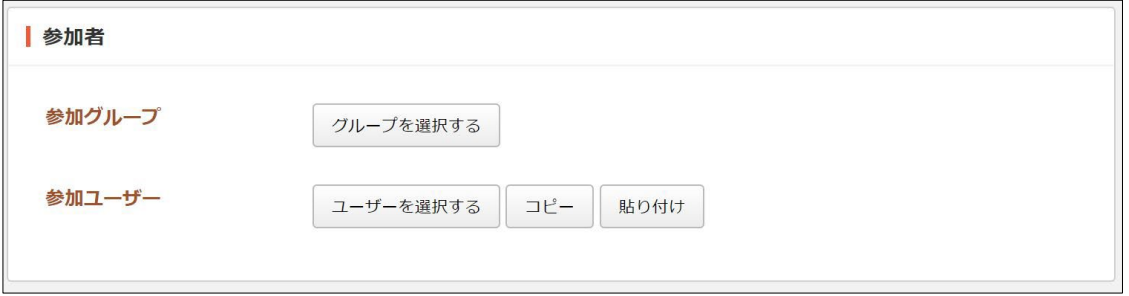

[参加グループ]… このレポートの参加グループを選択します。 [参加ユーザー]… このレポートの参加ユーザーを選択します。

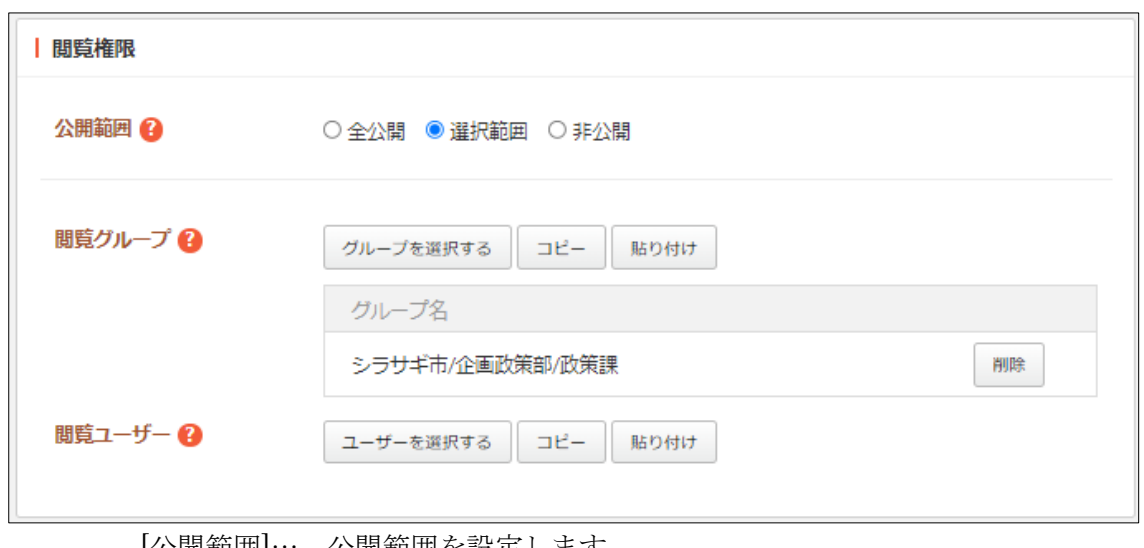

[公開範囲]… 公開範囲を設定します。 「全公開」誰でも閲覧できます。 「選択範囲」選択した対象のみ閲覧できます。 「非公開」作成者のみ閲覧できます。 [閲覧グループ]… このレポートを閲覧可能にするグループを選択します。 [閲覧ユーザー]… このレポートを閲覧可能にするユーザーを選択します。

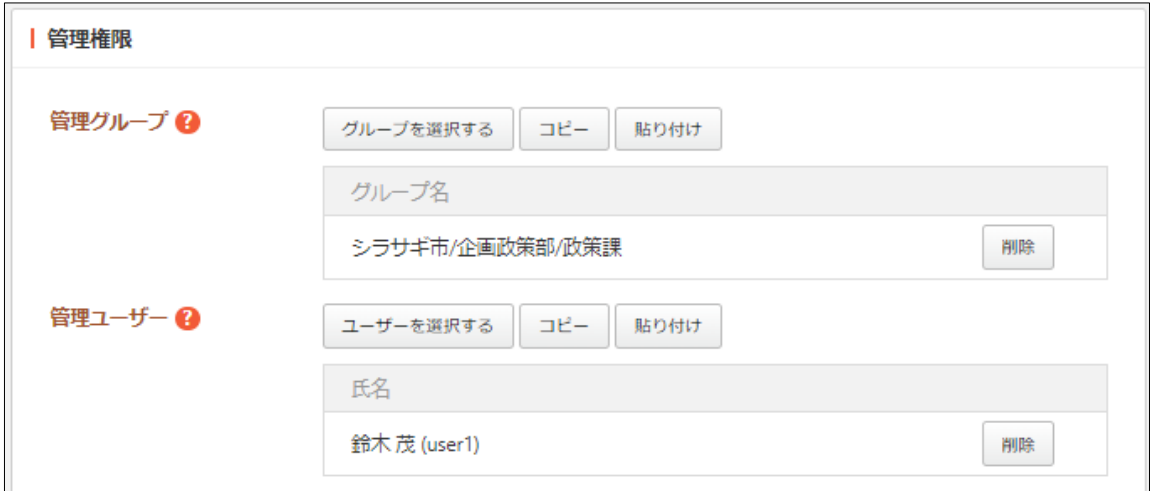

[管理グループ]… このテンプレートを編集可能にするグループを選択します。 [管理ユーザー]… このテンプレートを編集可能にするユーザーを選択します。

(3) [保存]をクリックすると下書き保存されます。

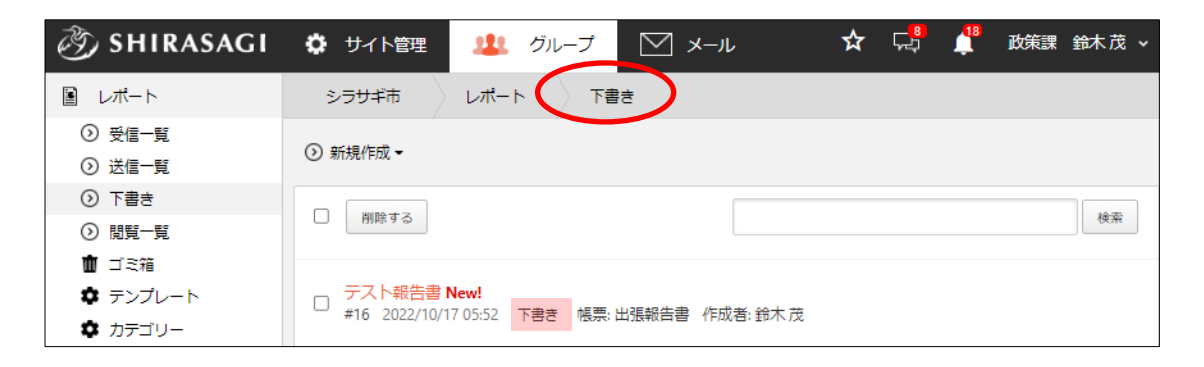

#### <span id="page-6-0"></span>2-3 送信

(1) 下書き一覧の中で送信するレポートのタイトルをクリックします。

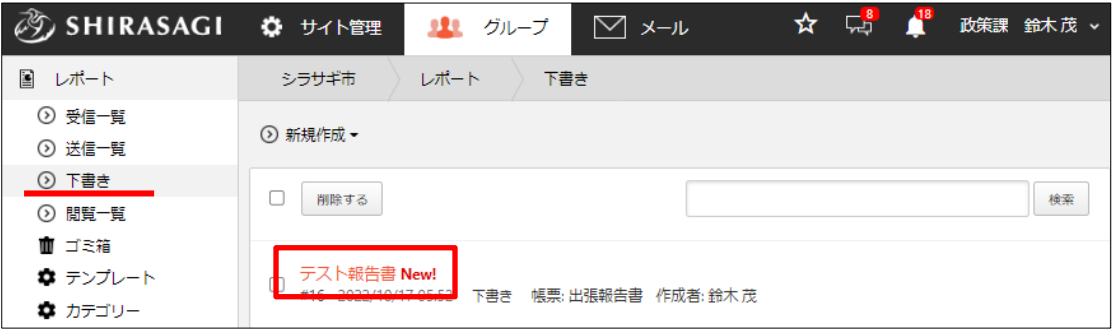

(2) レポートの詳細画面で[送信する]をクリックすると、参加者に指定されているユーザ ー宛に送信され、送信済となり、送信一覧に格納されます。

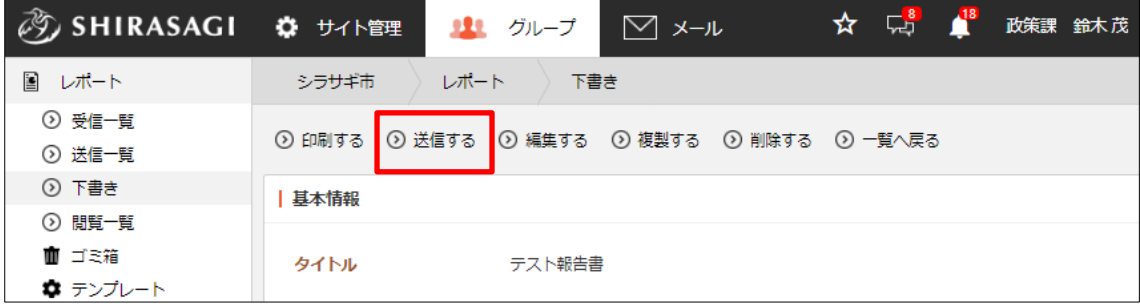

送信済のレポートからは[送信を取り消す]を行うことができます。

[送信を取り消す]をクリックすると、送信したレポートは取り消され、下書きに格納 されます。

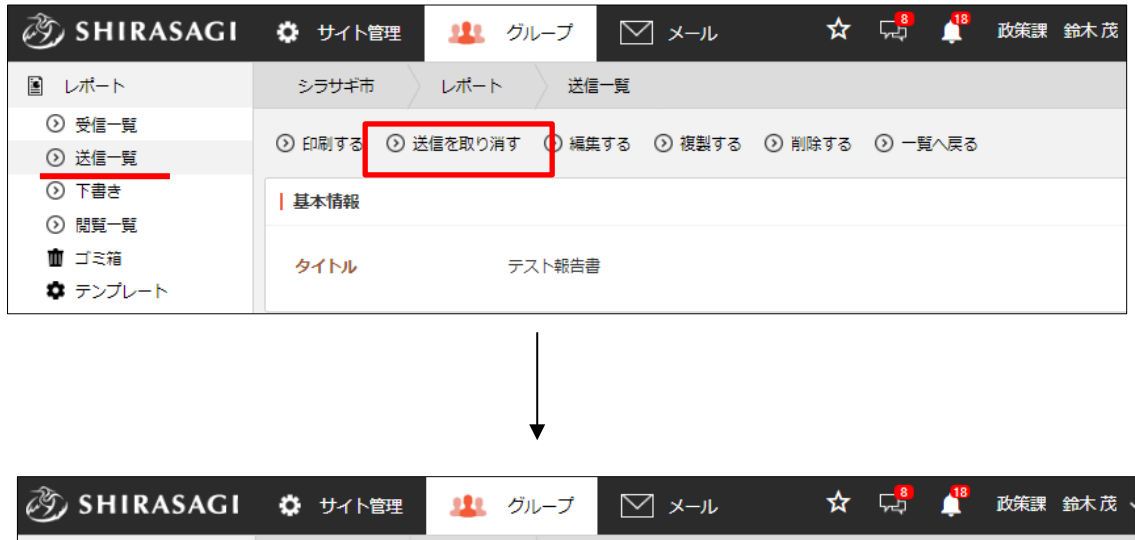

⊙ 印刷する ⊙ 送信する ⊙ 編集する ⊙ 複製する ⊙ 削除する ⊙ 一覧へ戻る

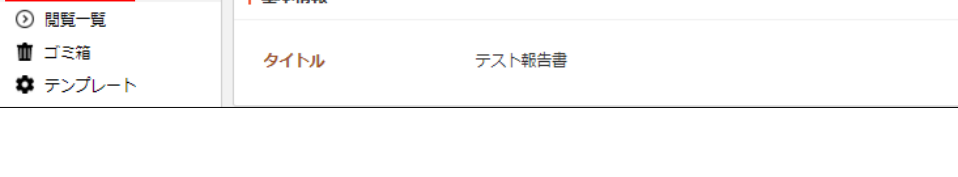

シラサギ市 ) レポート ) 下書き

|基本情報

## <span id="page-7-0"></span>2-4 編集・削除・複製・印刷

■ レポート ⊙ 受信一覧

> ⊙ 送信一覧 ⊙ 下書き

(1) 処理するレポートの詳細画面から操作を選択することができます。

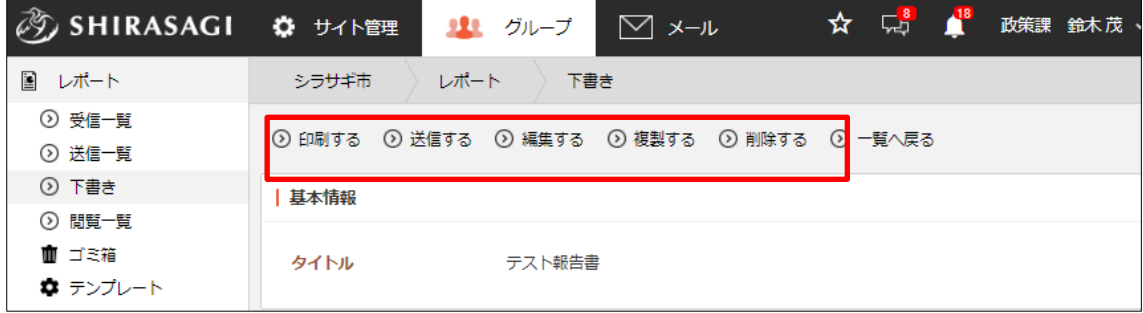

# <span id="page-8-0"></span>3.テンプレート

# <span id="page-8-1"></span>3-1 一覧表示

(1) レポート左サイドメニューの[テンプレート]を クリックします。

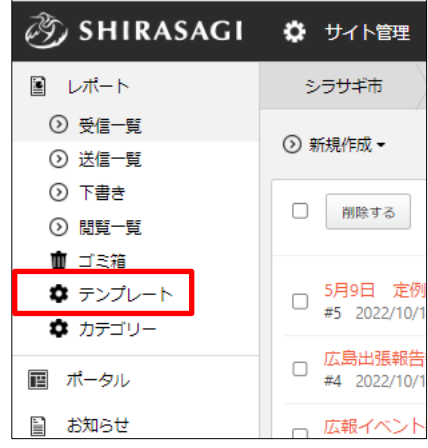

(2) 登録されているテンプレートが一覧表示されます。

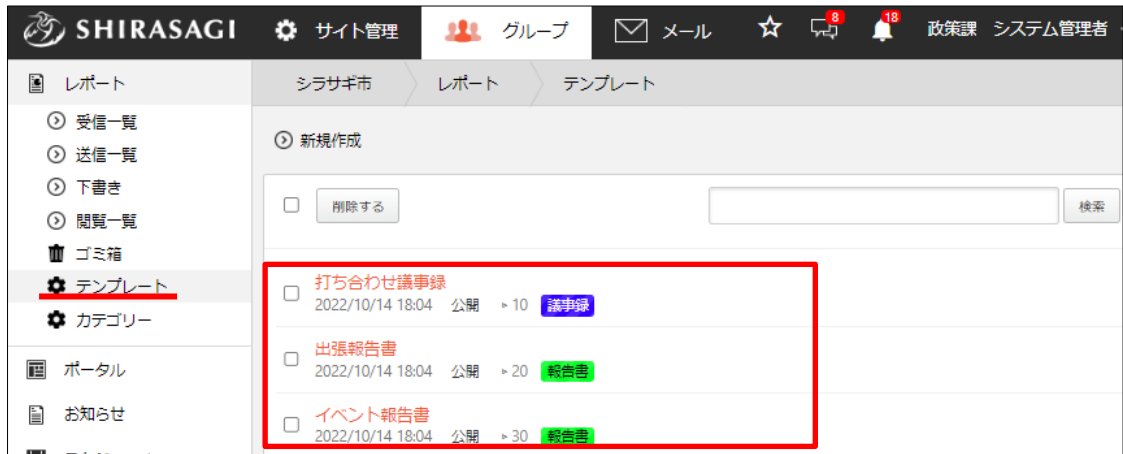

## <span id="page-8-2"></span>3-2 新規作成

(1) [新規作成]をクリックします。

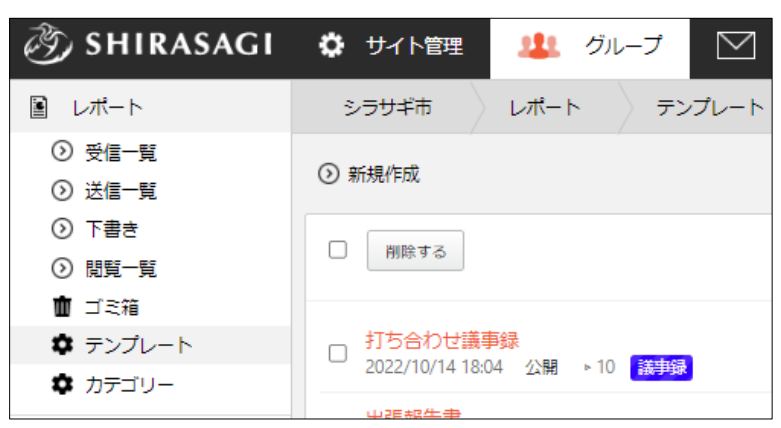

(2) 必要項目を入力します。

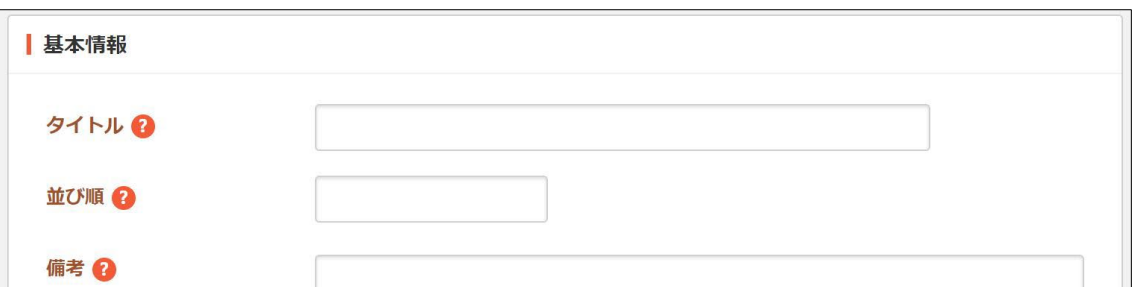

[タイトル]… テンプレートのタイトルを入力します。 [並び順]… 並び順を入力します。数字が小さいほど上位に表示されます。 [備考]… 備考を入力します。備考は他の場所に表示されませんので管理目的の メモなどを入力します。

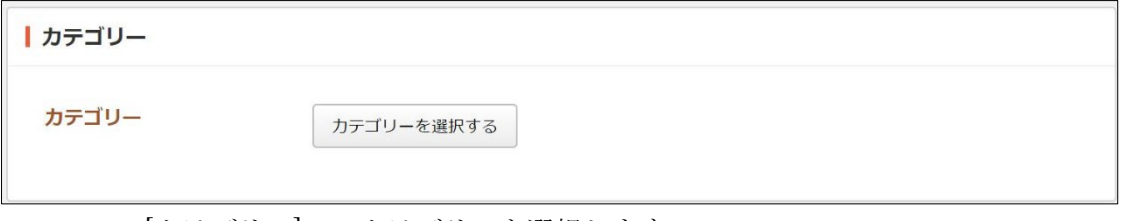

[カテゴリー]… カテゴリーを選択します。

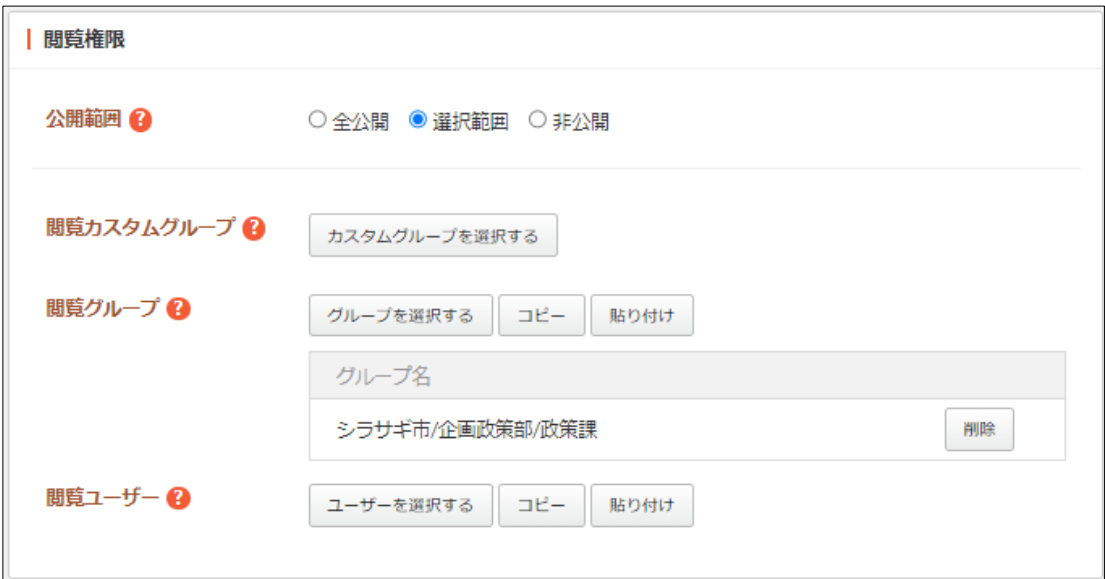

[公開範囲]… 公開範囲を設定します。 「全公開」誰でも閲覧できます。 「選択範囲」選択した対象のみ閲覧できます。 「非公開」作成者のみ閲覧できます。 [閲覧カスタムグループ]… このテンプレートを閲覧可能にするカスタムグル ープを選択します。

[閲覧グループ]… このテンプレートを閲覧可能にするグループを選択します。 [閲覧ユーザー]… このテンプレートを閲覧可能にするユーザーを選択します。

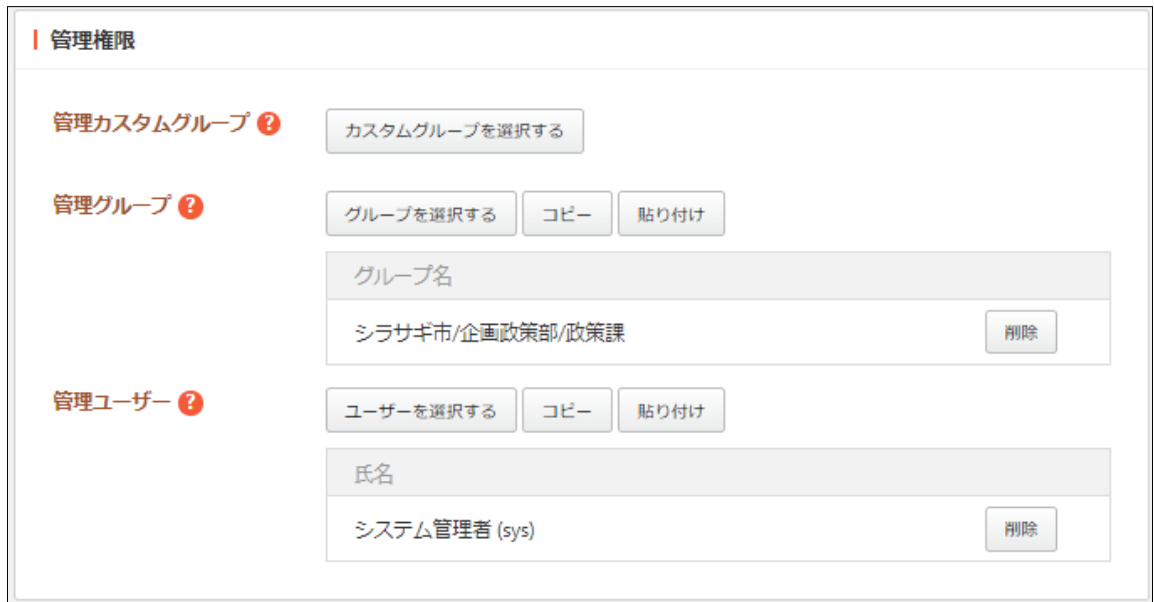

[管理カスタムグループ]… このテンプレートの編集を許可するカスタムグルー プを選択します。

[管理グループ]… このテンプレートを編集可能にするグループを選択します。 [管理ユーザー]… このテンプレートを編集可能にするユーザーを選択します。

(3) [保存]をクリックすると、新規作成されます。

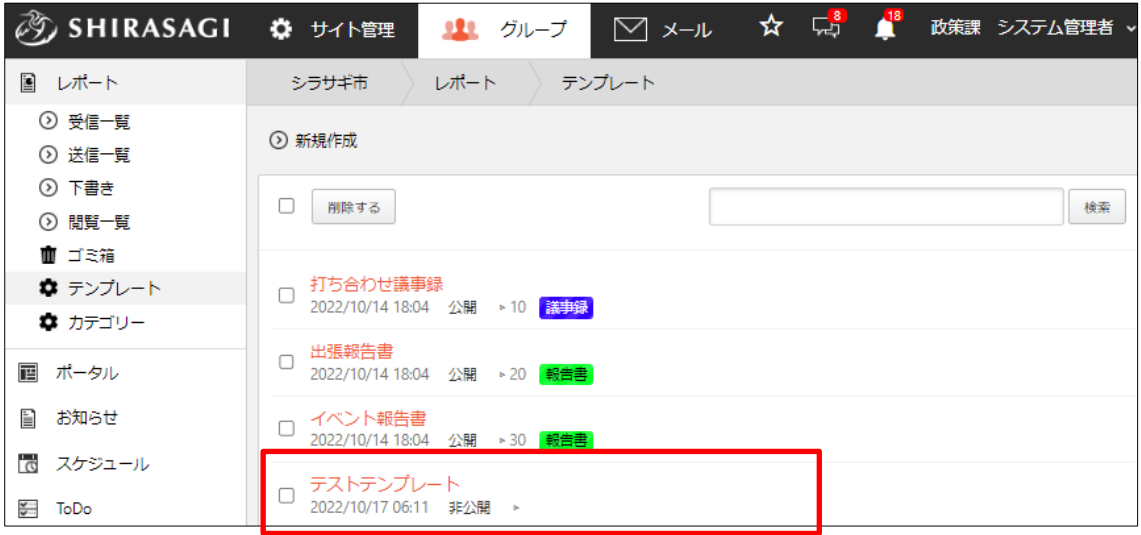

# <span id="page-11-0"></span>3-3 編集・削除

(1) 編集または削除するテンプレートタイトルをクリックします。

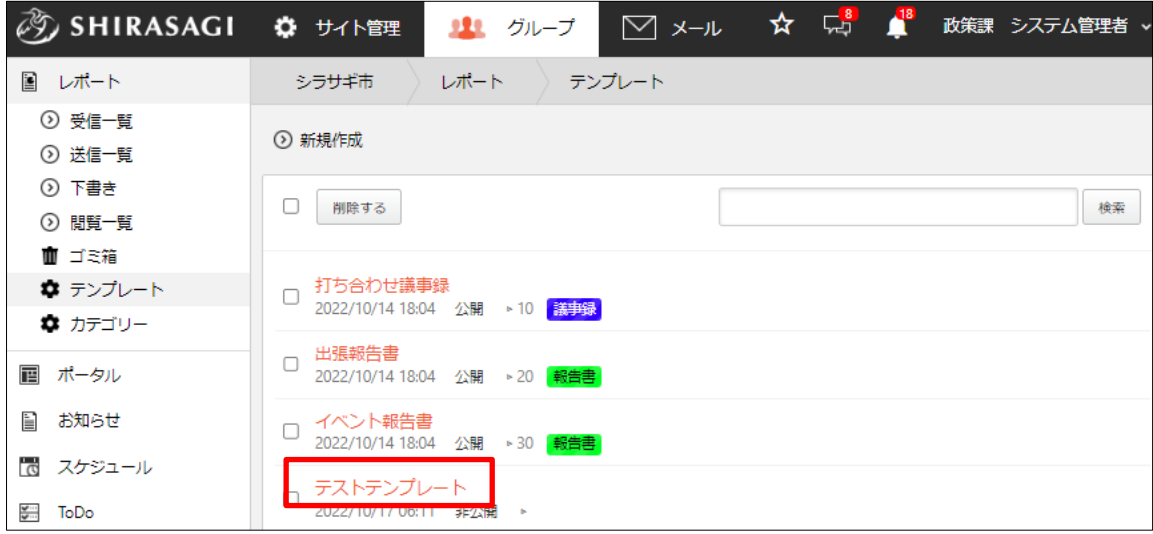

(2) [編集する]または[削除する]をクリックして、編集または削除します。

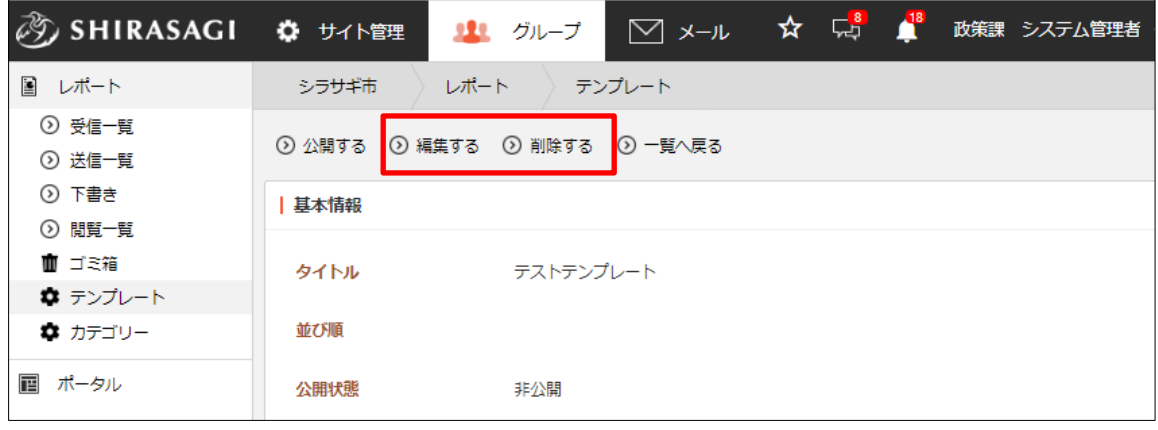

<span id="page-12-0"></span>3-4 公開

(1) 公開するテンプレートの詳細画面で[公開する]をクリックします。

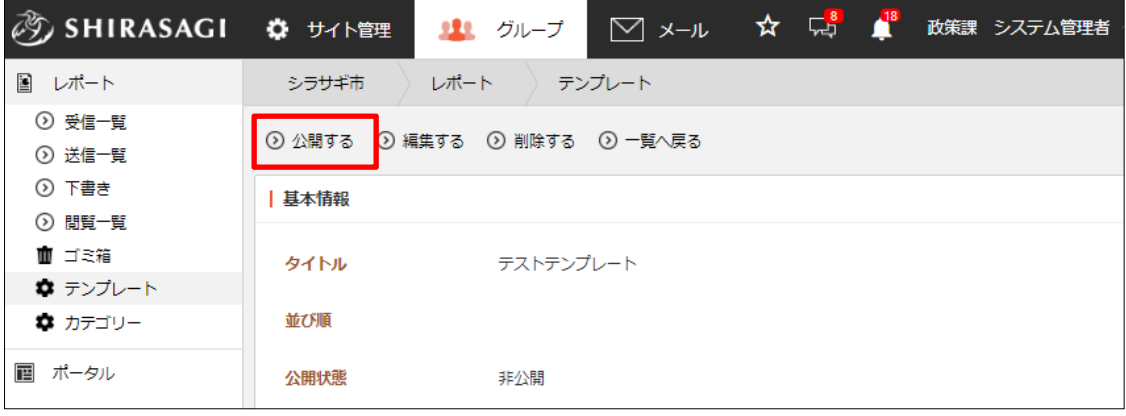

(2) 公開状態になります。

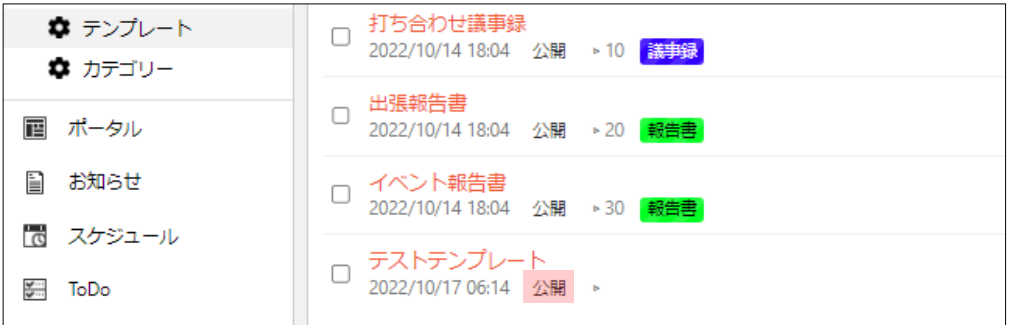

公開状態のテンプレートは詳細画面から非公開にすることができます。

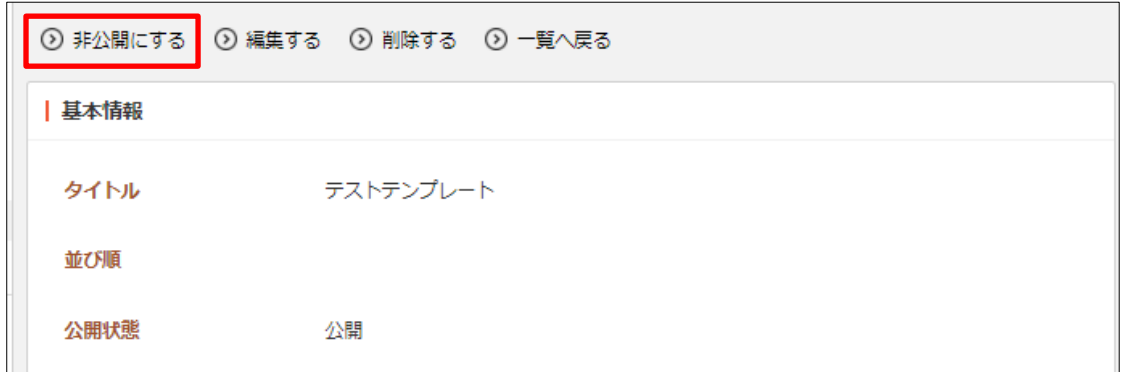

# <span id="page-13-0"></span>3-5 入力設定の管理

(1) 詳細画面からテンプレートの入力設定を管理することができます。

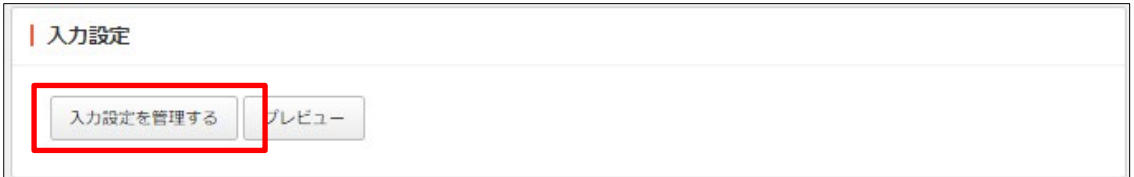

#### (2) テンプレートで使用する入力項目は、[新規作成]から入力形式を選択します。

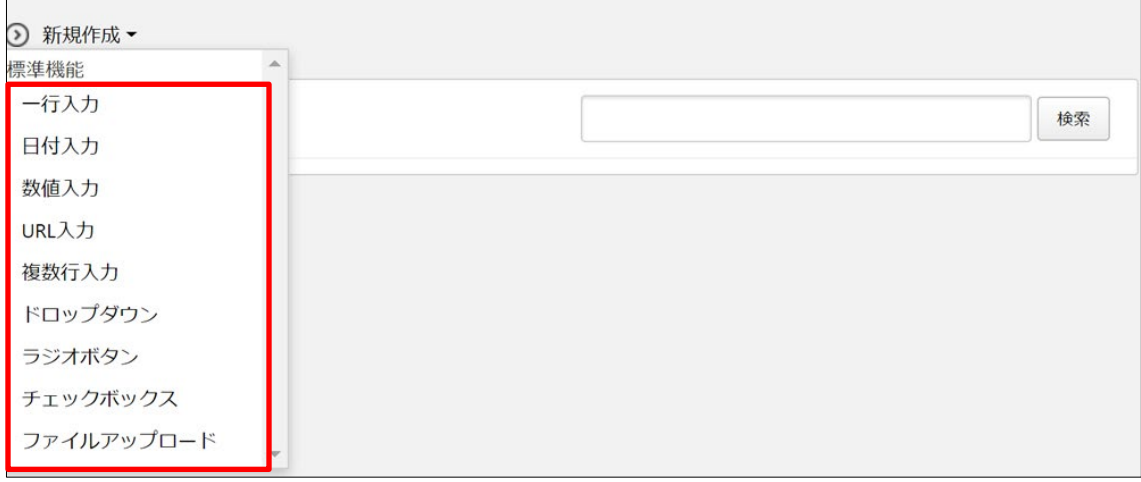

基本情報(共通する設定項目)は下記の通りです。

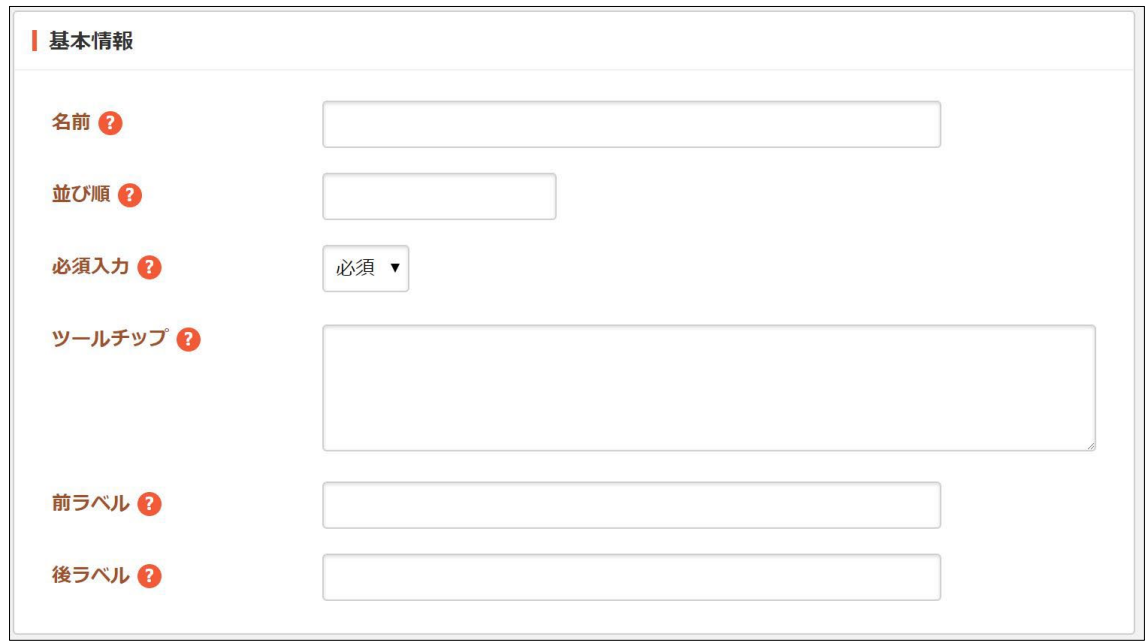

[名前]… 入力項目名を入力します。 [並び順]… 並び順を入力します。数字が小さいほど上位に表示されます。 [必須入力]… 入力項目が必須か任意かを選択します。 [ツールチップ]… 項目のツールチップを入力します。 [前ラベル]… 入力項目の前に表示するラベルを入力します。 [後ラベル]… 入力項目の後に表示するラベルを入力します。

入力項目それぞれに下記の設定項目があります。必要事項を入力後、[保存]をクリックし ます。

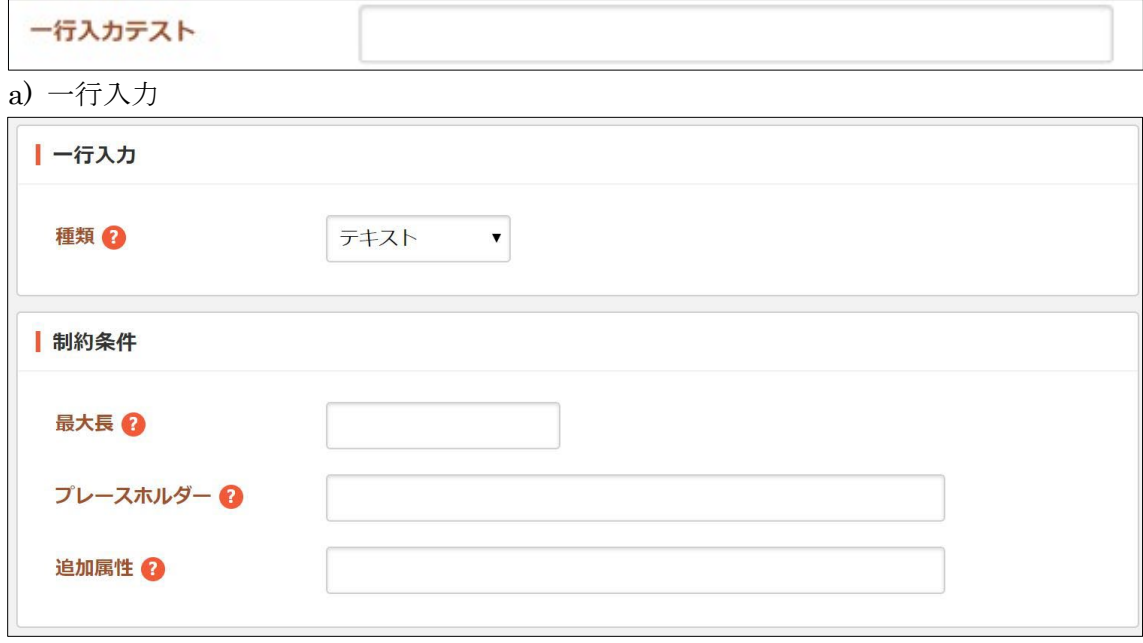

- ・種類:種類を選択します。一部の種類は、最近のブラウザでしかサポートさ れていません。
- ・最大長:入力文字数の最大長を入力します。
- ・プレースホルダー:プレースホルダーを入力します。
- ・追加属性:出力される入力形式の HTML に属性を追加することが可能です。

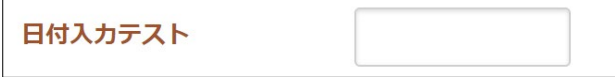

#### b) 日付入力

・種類:種類を選択します。

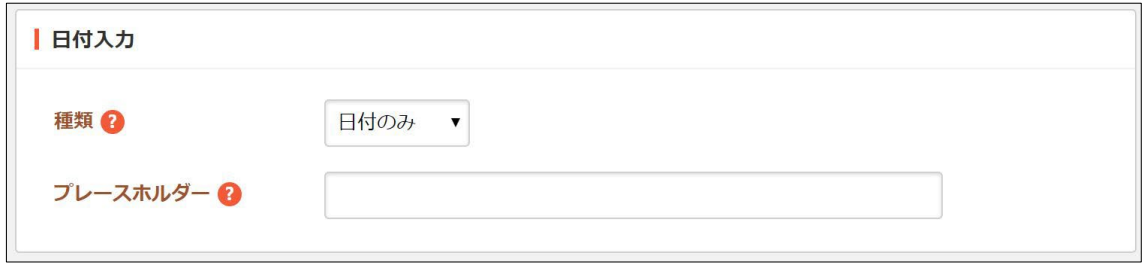

・プレースホルダー:プレースホルダーを入力します。

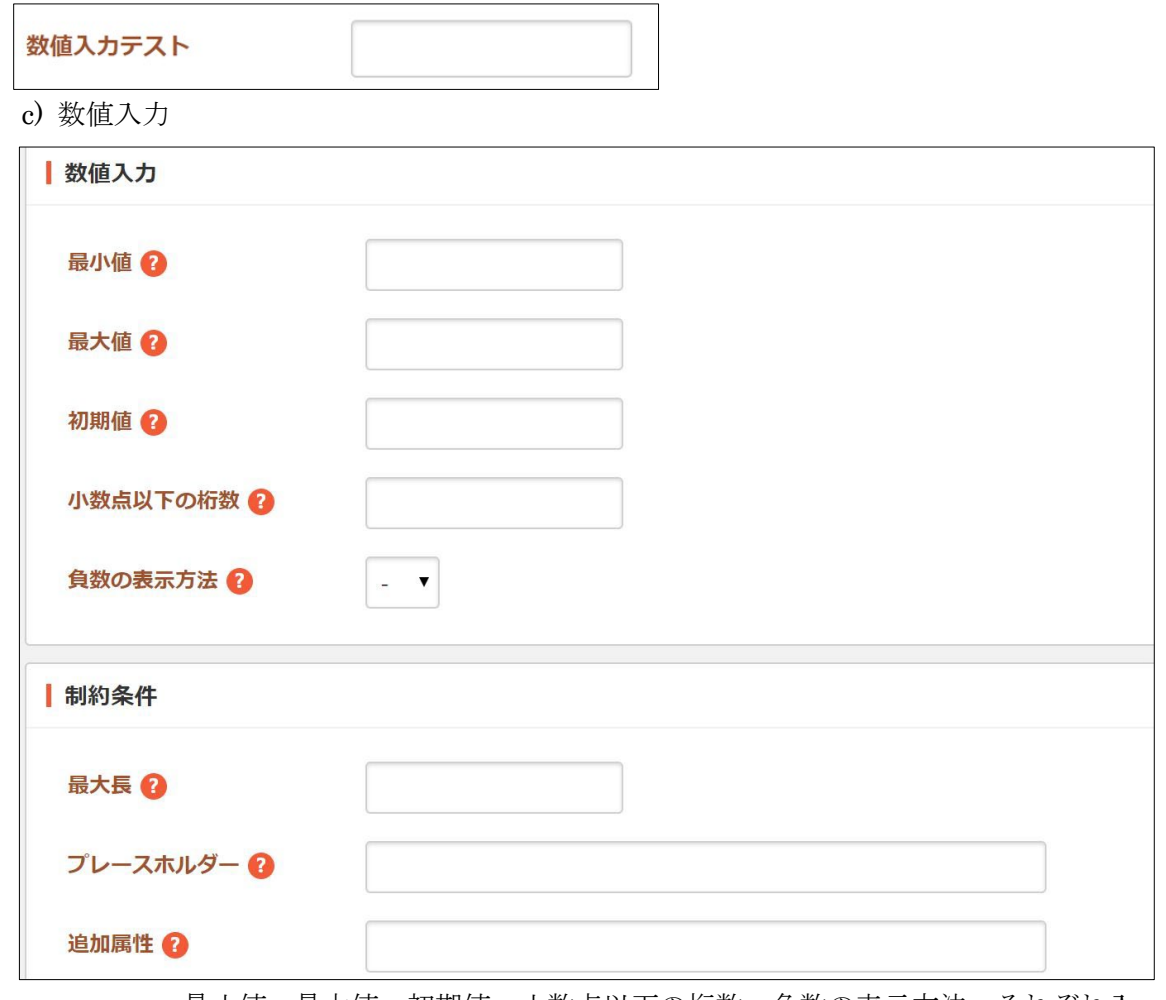

・最小値、最大値、初期値、小数点以下の桁数、負数の表示方法:それぞれ入 力します。

- ・最大長:最大長を入力します。
- ・プレースホルダー:プレースホルダーを入力します。
- ・追加属性:出力される入力形式の HTML に属性を追加することが可能です。

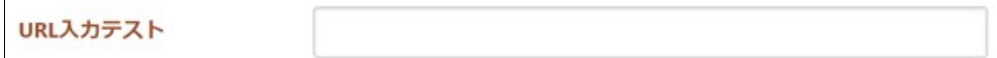

d) URL 入力

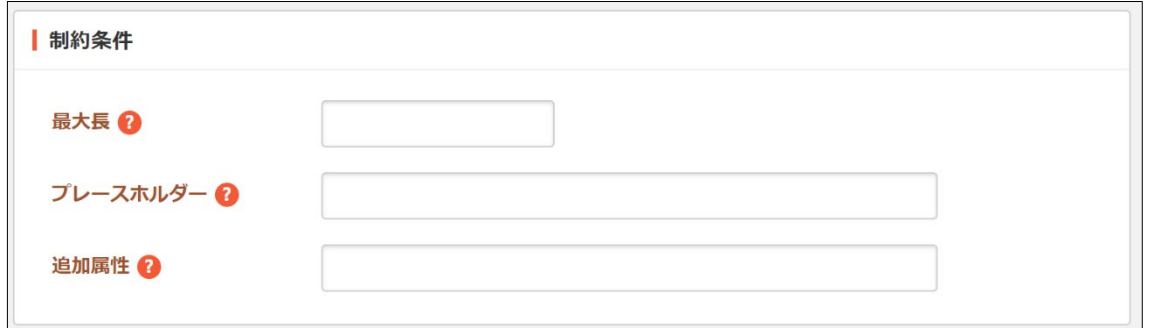

・最大長:最大長を入力します。

・プレースホルダー:プレースホルダーを入力します。

・追加属性:出力される入力形式の HTML に属性を追加することが可能です。

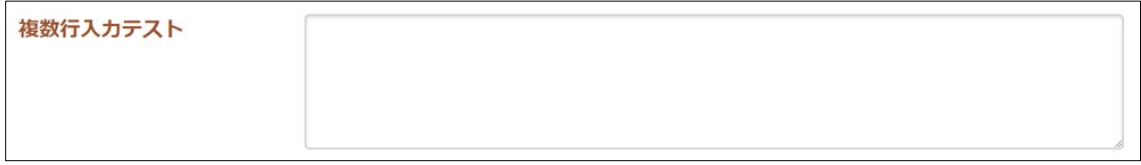

e) 複数行入力

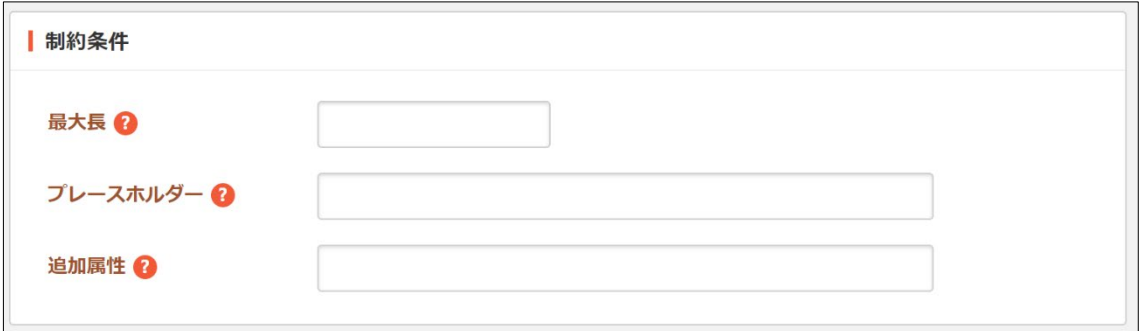

・最大長:最大長を入力します。

- ・プレースホルダー:プレースホルダーを入力します。
- ・追加属性:出力される入力形式の HTML に属性を追加することが可能です。

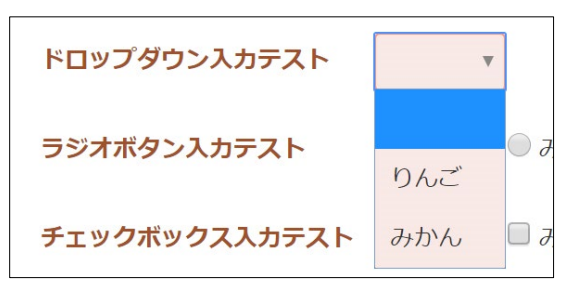

f) ドロップダウン

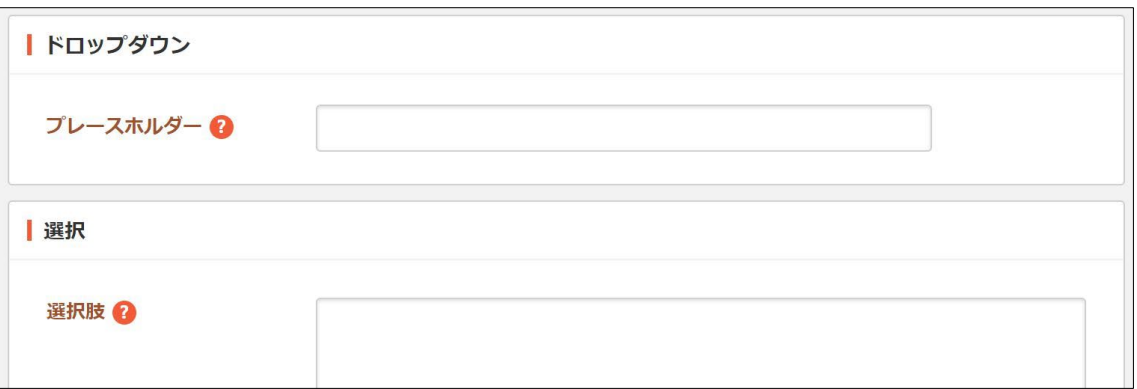

・プレースホルダー:プレースホルダーを入力します。

・選択肢:回答の選択肢を入力します。テキストを改行で区切ることで複数の 選択肢を入力することができます。

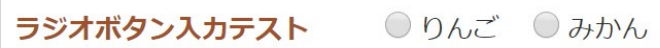

g) ラジオボタン

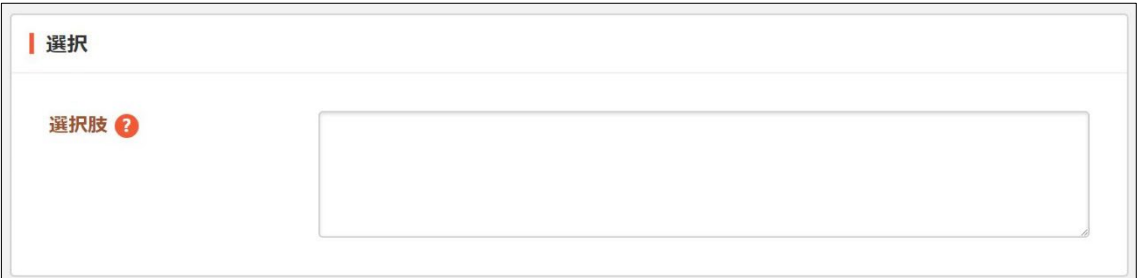

選択肢:回答の選択肢を入力します。テキストを改行で区切ることで複数の選 択肢を入力することができます。

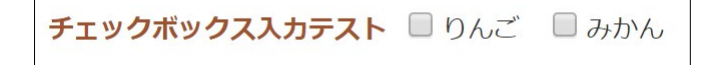

h) チェックボックス

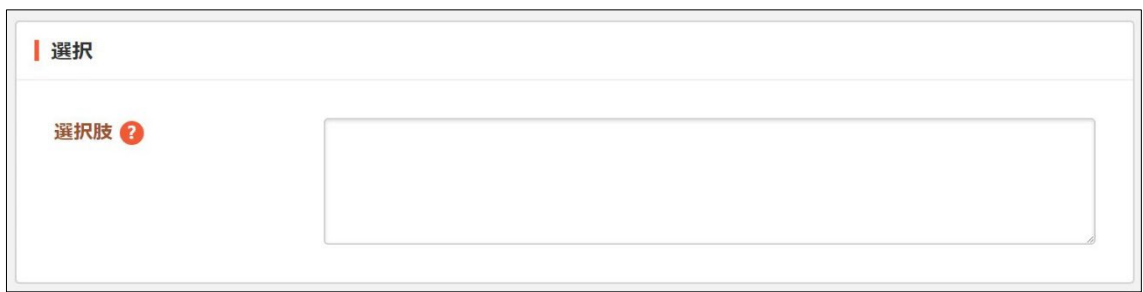

・選択肢:回答の選択肢を入力します。テキストを改行で区切ることで複数の 選択肢を入力することができます。

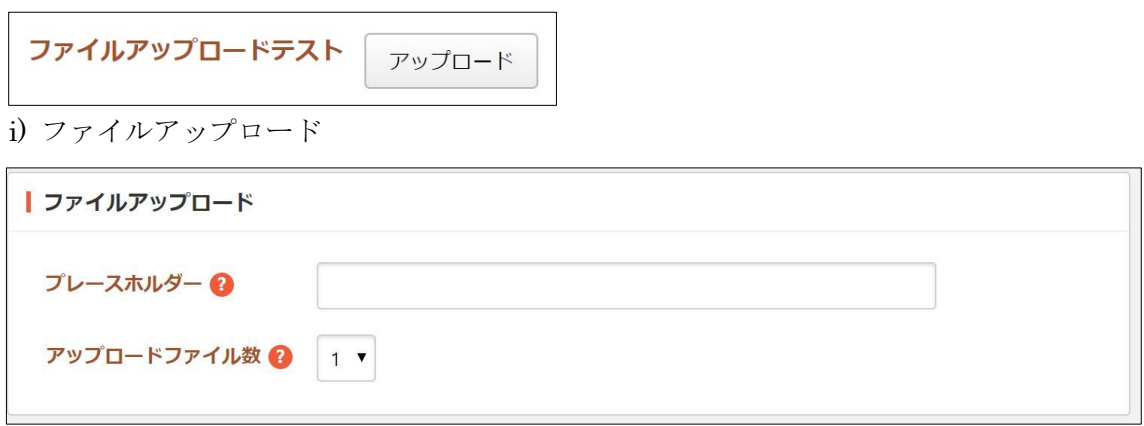

- ・プレースホルダー:プレースホルダーを入力します。
- ・アップロードファイル数:アップロードできるファイル数を選択します。
- 編集、削除はそれぞれの入力項目の詳細画面から行うことができます。

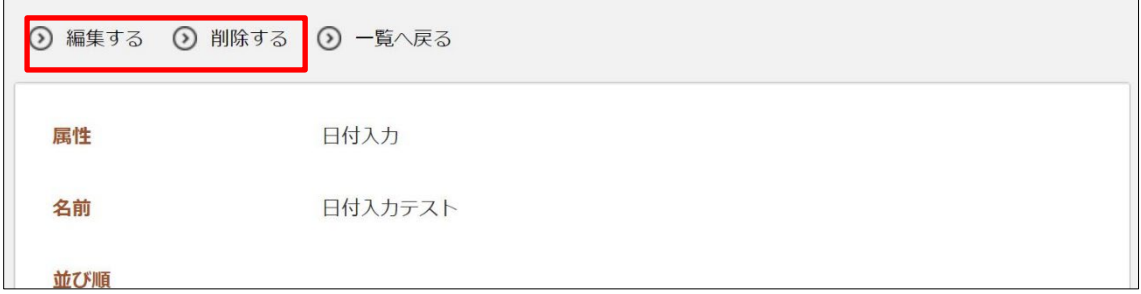

# <span id="page-19-0"></span>4.カテゴリー

# <span id="page-19-1"></span>4-1 一覧表示

(1) レポート左サイドメニューの[カテゴリー]をク リックします。

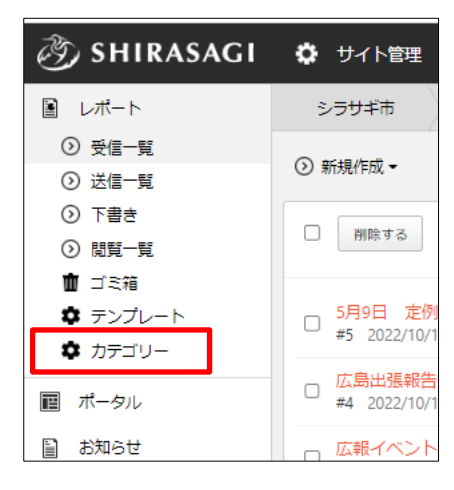

(2) 登録されているカテゴリーが一覧表示されます。

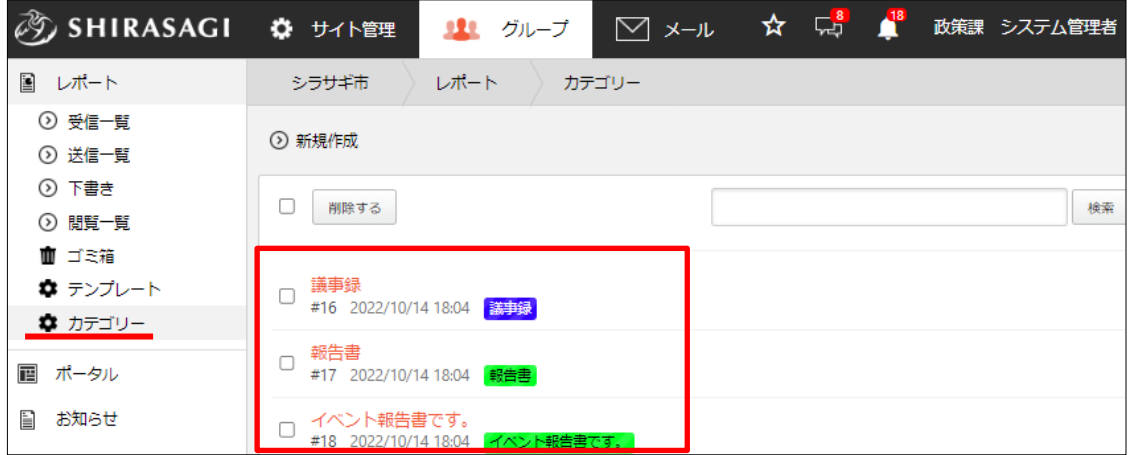

#### <span id="page-20-0"></span>4-2 新規登録

(1) [新規登録]をクリックします。

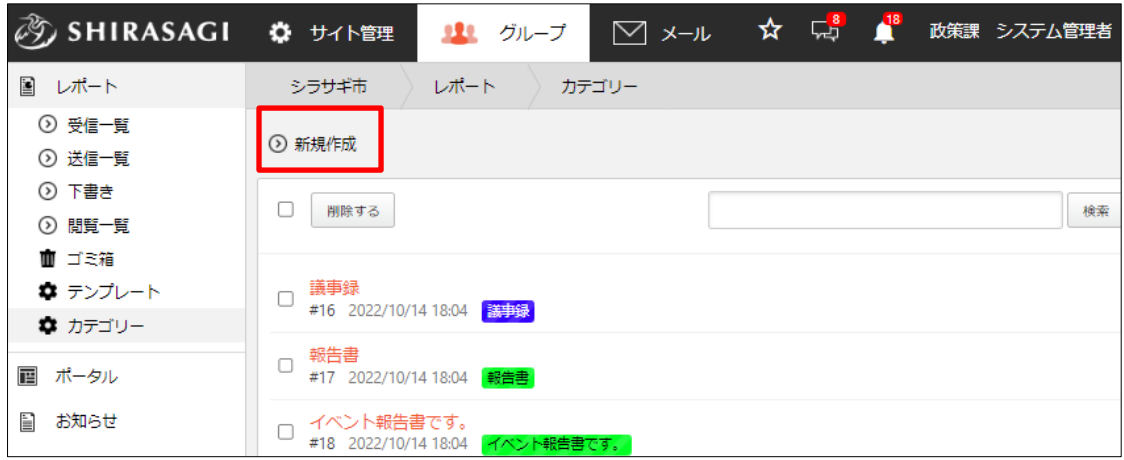

#### (2) 必要事項を設定します。

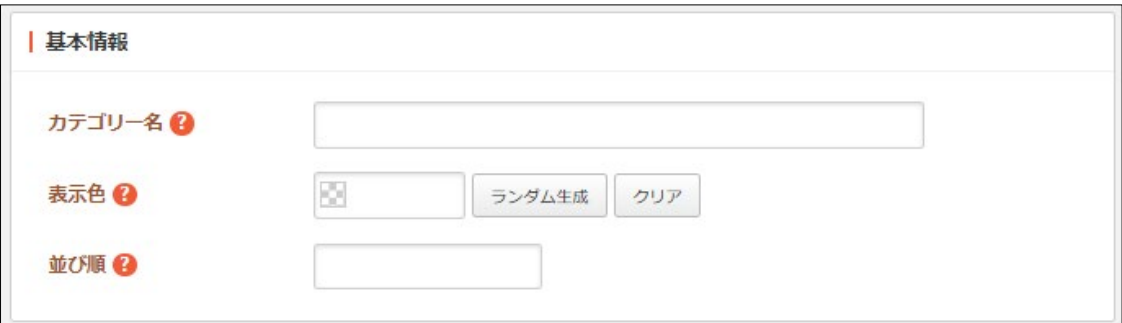

[カテゴリー名]… カテゴリー名を入力します。

[表示色]… 表示色を入力します。表示色は表示されるカラーピッカーから選択 するか、 "#RRGGBB" 形式で入力します (RR, GG, BB はそれぞれ赤、緑、 青の成分を 16 進数で入力)。ランダム生成も可能です。

[並び順]… 並び順を入力します。数字が小さいほど上位に表示されます。

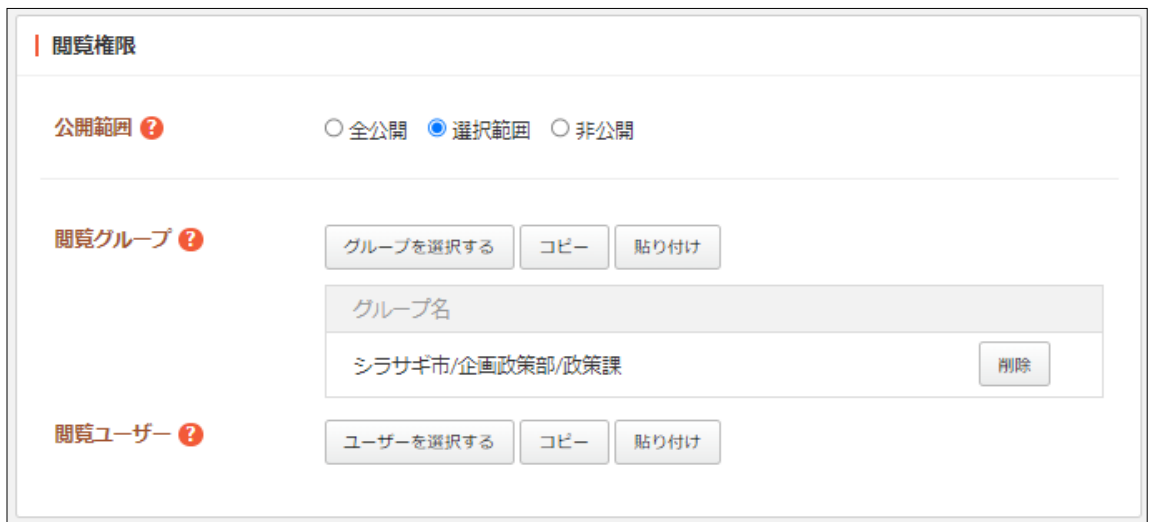

[公開範囲]… このカテゴリーの公開範囲を設定します。 「全公開」誰でも閲覧できます。 「選択範囲」選択した対象のみ閲覧できます。 「非公開」作成者のみ閲覧できます。 [閲覧グループ]… このカテゴリーを閲覧可能にするグループを選択します。 [閲覧ユーザー]… このカテゴリーを閲覧可能にするユーザーを選択します。

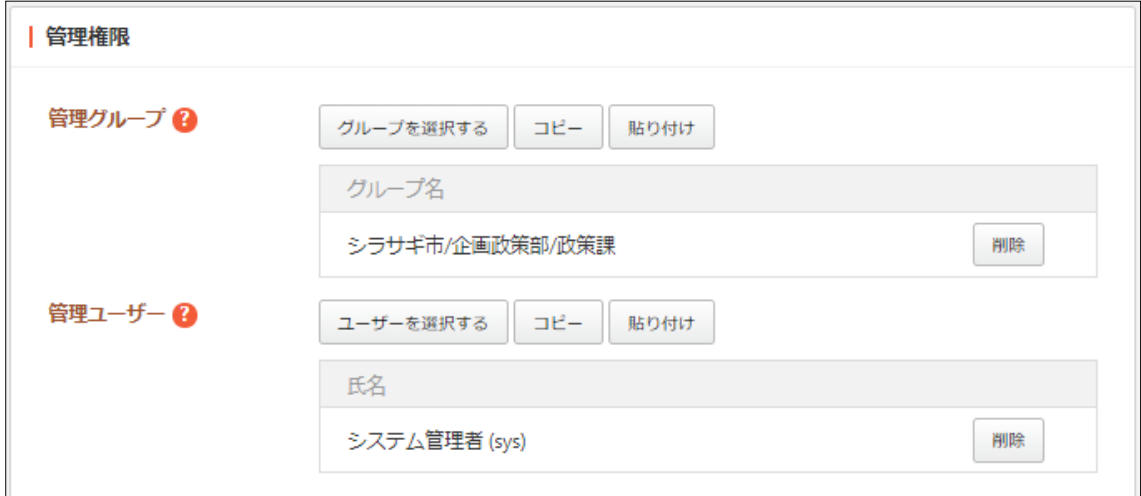

[管理グループ]… このカテゴリーを編集可能にするグループを選択します。 [管理ユーザー]… このカテゴリーを編集可能にするユーザーを選択します。

(3) [保存]をクリックします。

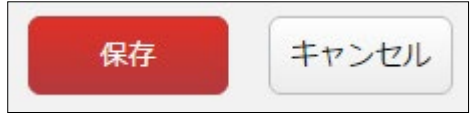

#### <span id="page-22-0"></span>4-3 編集

(1) カテゴリーの一覧画面でタイトルをクリックし、詳細画面で[編集する]をクリックし ます。

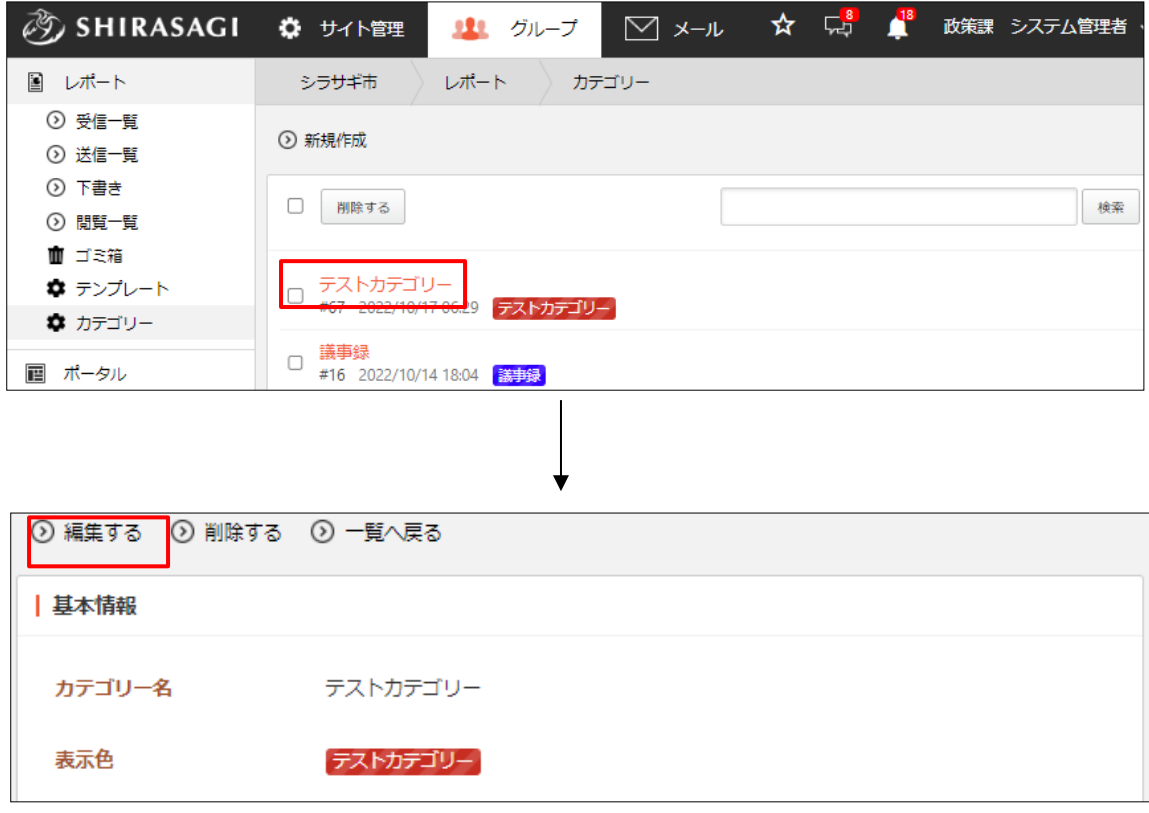

チェックボックスとタイトル以外の場所をクリックした場合に表示されるウィンドウ 内の[編集する]をクリックして、編集します。

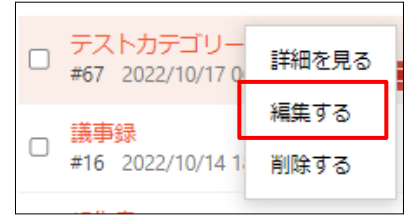

(2) 編集後、[保存]をクリックします。

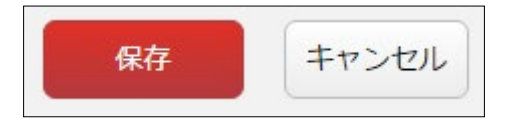

<span id="page-23-0"></span>4-4 削除

(1) カテゴリーの一覧画面でタイトルをクリックし、詳細画面で[削除する]をクリックし ます。

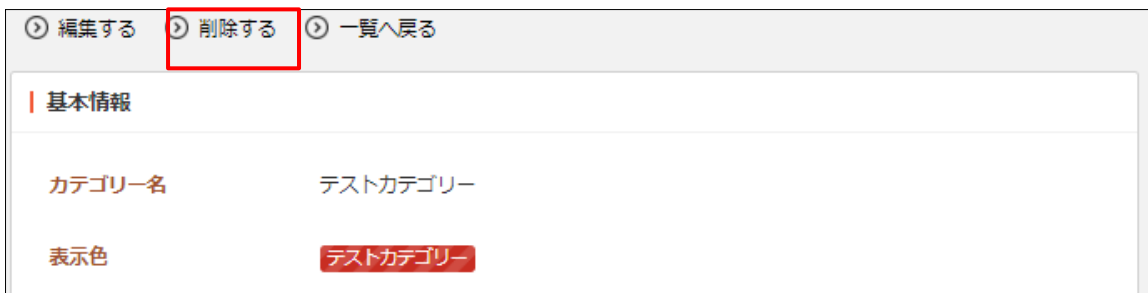

または、チェックボックスとタイトル以外の場所をクリックした場合に表示されるウ ィンドウ内の[削除する]をクリックします。

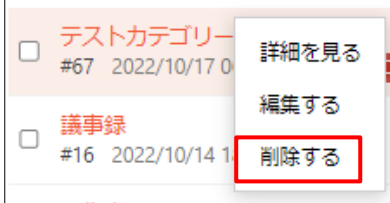

または、一覧画面で削除するタイトル横のチェックボックスをクリックして、[削除す る]をクリックします。※[削除する]の横のチェックボックスをクリックすると、すべて チェックされます。

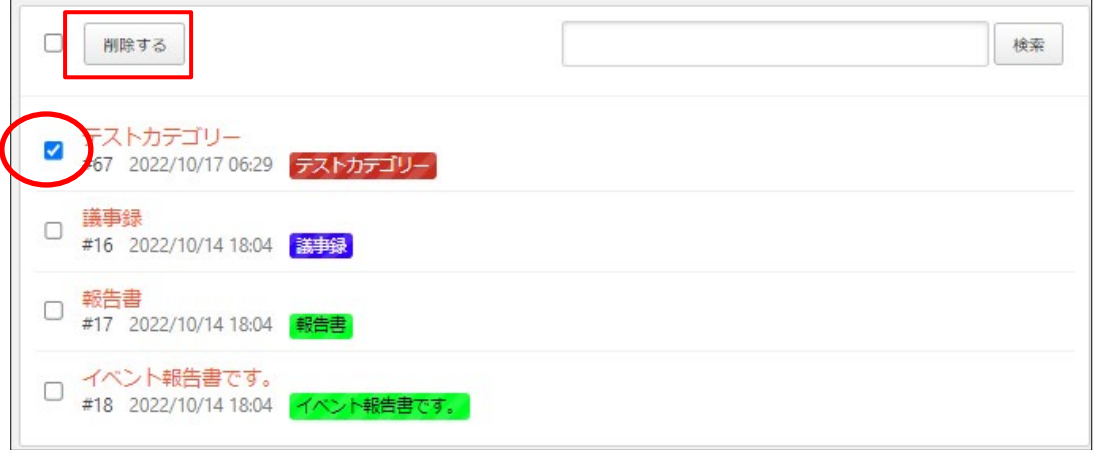

(2) 確認画面で[削除]をクリックします。